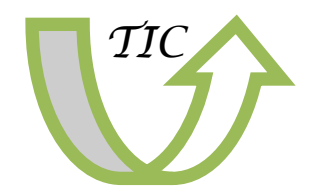

### Ano I. Boletín nº 3 Novembro 2011

# A suite OpenOffice en galego

 $\overline{\mathcal{L}}$ 

### <span id="page-0-0"></span>Contido

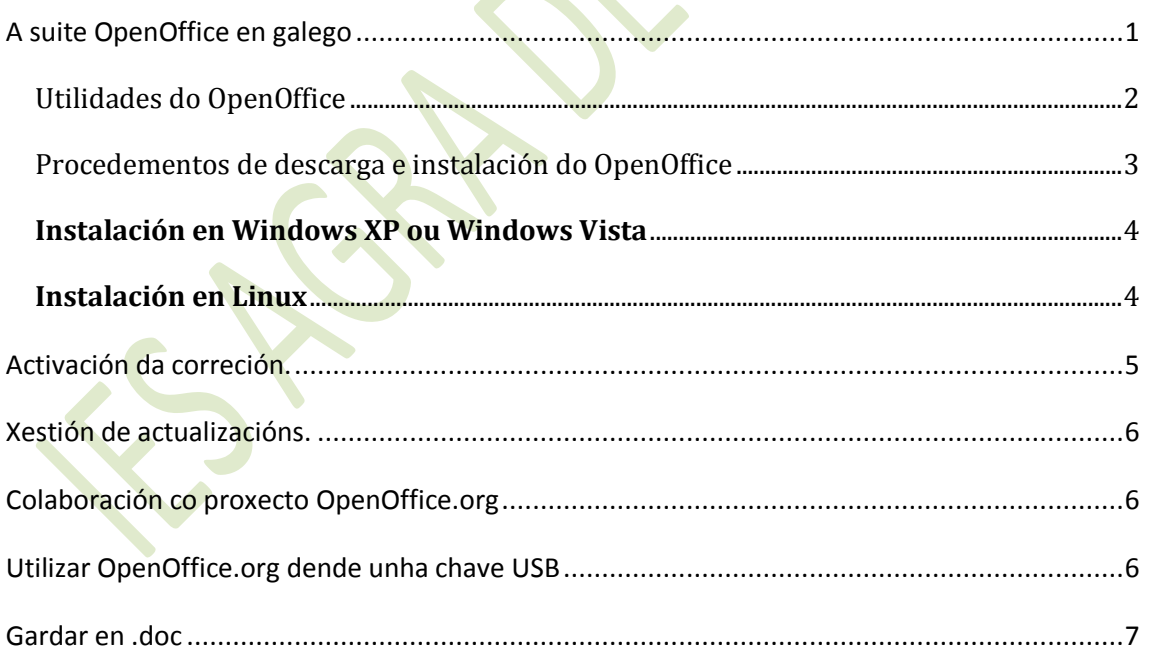

### <span id="page-1-0"></span>*Utilidades do OpenOffice*

O OpenOffice (OOo) é un conxunto de aplicacións de oficina multiplataforma. Isto quere dicir que está dispoñible para Windows, GNU/Linux, Mac OS X e outros sistemas tipo UNIX como Solaris ou FreeBSD. *As aplicacións* que conforman o OpenOffice.org son:

- **Writer:** Empregando o *procesador de textos* na nosa aula en tarefas como cambiar o aspecto dun documento, facer un periódico dixital, inserir imaxes, etc. É similar en funcionalidad a Microsoft Word y WordPerfect. Pódese exportar desde o formato de Documento Portal (PDF) sen software adicional, e pode funcionar como un editor WYSIWYG para crear e editar páxinas web.
- **Calc:** Empregando a *folla de cálculo* para facer documentos sinxelos para noso traballo: listados, cálculos, gráficas, etc. É similar a Microsoft Excel o Lotus 1-2-3. Calc ofrece unha serie de características non presentes en Excel, incluindo un sistema que, automaticamente, define unha serie de gráficas sobre os datos do usuario. Calc tamén pode exportar follas de cálculo ao formato PDF.
- **Impress:** Empregando o programa para xerar *presentacións* con diapositivas ou carteis, Creación de presentacións de diapositivas, inserir texto, imaxes e ligazóns nas diapositivas, mapas conceptuais, etc. Impress é un programa de presentación similar a Microsoft PowerPoint o Keynote de Apple. Pode exportar presentacións ao formato SWF, permitindo que se reproduza en calquera computadora cun reproductor de Flash instalado. Tamén inclúe a capacidad de crear arquivosPDF, e a capacidade de ler arcquivos de Microsoft PowerPoint (ppt).
- **Base:** *Xestión de base de datos.* Programa de base de datos similar a Microsoft Access. OpenOffice.org Base permite a creación e manexo de bases de datos, elaboración de formularios e informes que proporcionan aos usuarios finais un acceso fiel aos datos. Igual que Microsoft Access, é capaz de traballar como un front-end para diversos sistemas de bases de datos tales como o de Access (JET), fonte de datos ODBC e MySQL/PostgreSQL. Base est&aaccute; disponible desde a versi&oavute;n  $0.x.$
- **Math:** *Editor de ecuacións.* Programa para a creación e edición de fórmulas matemáticas, similar a Microsoft Equation Editor. As fórmulas poden ser incorporadas dentro de outros documentos de OpenOffice.org, tales como os creados por Writer. Soporta múltiples fontes e pode exportar a PDF*.*
- **Draw:** *Programa de debuxo.* Editor de gráficos vectoriales e ferramentas de xeración de diagramas similar a Microsoft Visio e comparable en características ás primeiras versións de CorelDRAW. Ofrece "conectores" entre as formas, que están dispoñibles nunha gama de estilos de líña e facilitan a construcción dos debuxos, como diagramas de fluxo. Teñen características similares á edición de software de escritorio como Scribus y Microsoft Publisher. Draw Tamén pode exportar as súas creacións ao formato PDF e ao estándar SVG.

**Editor visual de páxinas Web**

*O OpenOffice.org é libre polo que pode descargarse e copiarse de xeito gratuíto e legal.* 

*128mb. Español. 100% libre de virus.*

### <span id="page-2-0"></span>*Procedementos de descarga e instalación do OpenOffice*

Neste momento a última versión dispoñible do OpenOffice.org en galego é a .1.0. Prema na seguinte ligazón para descargar o ficheiro de instalación para Windows, Linux ou MacOSX:

[OOo 3.1.0 para Windows, Linux e MacOSX](http://download.openoffice.org/other.html)

Visualizará a seguinte pantalla onde poderá seleccionar a versión en galego a descargar na súa computadora en función do sistema operativo da mesma.

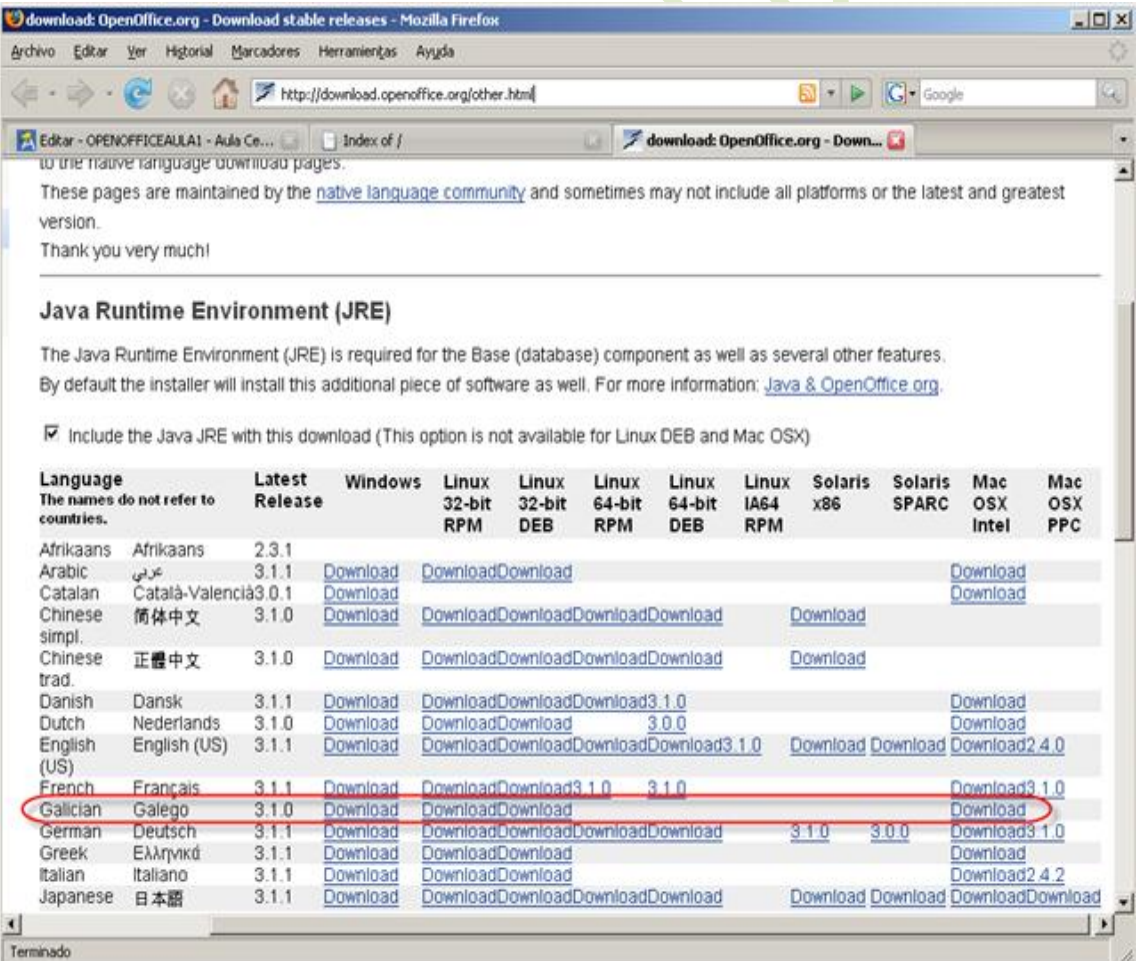

**NOTA:** A versión 3.1.0 de Open Office non é compatible cos sistemas con Windows 98 ou Windows 2000 polo que, coa finalidade de evitar instalacións de paquetes de idioma, diccionarios e demáis atrancos, os usuarios con algún destes sistemas

operativos deberán descargar e descomprimir nun cartafol da computadora ou memoria USB unha versión portable do seguinte enlace:

 OOo portable [versión 2.3 en galego co corrector ortográfico do galego integrado](http://www.mancomun.org/uploads/media/OOo_230_portable_galego.zip) .

#### **Instalación en Windows XP ou Windows Vista**

<span id="page-3-0"></span>A instalación do OOo 3.1.0 en Windows é moi sinxela, só é preciso seguir os seguintes pasos:

- 1. Executar o ficheiro descargado no apartado anterior: OOo\_3.1.0\_Win32Intel\_install\_wJRE\_gl.exe
- 2. Na pantalla de Benvida que aparece prema en "Next"
- 3. Elixa o cartafol de destino onde se descomprimirán os ficheiros de instalación do OpenOffice.org e prema en "Descomprimir". Unha vez rematada a instalación poderá eliminar este cartafol se o desexa.
- 4. Unha vez feito isto o asistente de instalación arrancará automaticamente.
- 5. Benvida á instalación.
- 6. Prema en "Seguinte" nos cadros de diálogo que vaian aparecendo.
- 1. Encha o formulario da pantalla cos datos do usuario se o desexa, e prema en seguinte.
- 2. Escolla "Instalación completa" e prema en "Seguinte".
- 3. Espere a que remate a copia e instalación de arquivos do programa e prema en "Concluir".
- 4. Ainda que non é imprescindible, si é recomendable reiniciar a computadora antes de iniciar por primeira vez a Open Office.
- 5. No menú "Inicio", "Programas", aparece unha entrada á Openoffice.org 3.1 que contén o acceso as diferenes aplicacións.

**NOTA:** Os usuarios de Windows 98 ou Windows 2000, tan só deberán descomprimir o arquivo coa Open Office 2.3 portable en galego nun cartafol da súa computadora ou dunha memoria USB onde aparecerán as iconas de acceso directo a cada unha das aplicacións do paquete ofimático.

#### **Instalación en Linux**

- <span id="page-3-1"></span>1. Descargar o arquivo coa distribución axeitada do enlace indicado máis arriba.
- 2. Desinstalar posibles versións anteriores da Open Office.
- 3. Descomprimir o arquivo descargado nun cartafol persoal.
- 4. Instalar os paquetes (preferentemente desde consola) segundo a versión (RPMS ou deb)

5. Instalar o paquete de integración no escritorio da Open Office. (Desktop Integration).

Activación do idioma galego nos documentos.

Unha vez que o programa está instalado se queremos escribir un documento en galego e que o corrector ortográfico o corrixa debemos indicarllo ao Writer. Para isto hai varias opcións.

Seleccionar o idioma **galego para o documento actual**.

- o Ir ao menú Formato Carácter.
- o No separador 'Tipo de letra', no campo 'Idioma' escoller 'Galego'. (Se o corrector está ben instalado aparece unha marquiña azul con ABC enriba).
- 2. Configurar o Writer para que **todos os novos documentos sexan en galego**.
	- o Ir ao menú Ferramentas Opcións
	- o Na parte esquerda facer doble click na opción 'Configuración de idioma' e seleccionar 'Idiomas'.
	- o No formulario da dereita na sección 'Idiomas predefinidos para documentos' en 'Occidental' escoller 'Galego'.

# <span id="page-4-0"></span>**Activación da correción.**

A correción pódese realizar de dúas formas. A forma rápida de activalas é na barra de ferramentas, premendo respectivamente nalgunha destas dúas iconas.

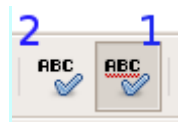

1. Corrección do texto mentres se escribe.

Deste modo a medida que se escribe o texto as palabras incorrectas aparecen subliñadas en vermello. Premendo co botón dereito do rato sobre a palabra errónea nos mostra unha lista de palabras posibles para substituíla.

2. Corrección de todo o documento logo de escribilo. Ábrese unha ventá na que imos vendo as palabras incorrectas e podemos escoller entre as suxestións que nos da o corrector para corrixilas ou ignoralas se é correcta.

### <span id="page-5-0"></span>**Xestión de actualizacións.**

OpenOffice.org permite durante o proceso de instalación activar a procura de actualizacións para a mesma. Se queremos xestionar estas actualizacións de forma máis persoal tamén as podemos configurar a través do menú "Ferramentas" ...."Opcións", facendo dobre clic sobre a entrada "Openoffice" da parte esquerda do cadro de diálogo e seleccionando a opción "Actualizacións en liña" poderemos configurar as mesmas de xeito máis persoal.

### <span id="page-5-1"></span>**Colaboración co proxecto OpenOffice.org**

En mancomun.org, dende a versión 2.0, facemos o traballo de coordinar as traducións das novas versións.

No seu propósito de achegar a todos os axentes tradutores ferramentas e recursos capaces de facilitar o súa labor, a nova versión do Manual de Localización de Software fornece como anexo terminográfico, un [glosario bilingüe inglés-galego](https://forxa.mancomun.org/projects/gls/).

Por outra banda, para colaboración máis xeral co proxecto, na súa web teñen unha sección adicada a explicar de que xeito se pode [colaborar con eles](http://contributing.openoffice.org/index.html). Entre outras actividades pódese:

- o Informar de erros atopados
- o Escribir ou traducir documentación sobre o OpenOffice.org como titoriais, guías, FAQ's ...
- o Responder nos foros a preguntas dos usuarios
- o Crear arte gráfico para o OpenOffice.org como iconas, logotipos, etiquetas, e máis! Estes poderán empregarase no proxecto e os seus produtos.

# <span id="page-5-2"></span>**Utilizar OpenOffice.org dende unha chave USB**

Existe a posibilidade de empregar o OpenOffice.org dende unha chave USB. Isto fai posible empregar o OpenOffice.org en calquera computador sen necesidade de instalalo previamente. Deste xeito pódese, por exemplo, traballar con documentos feitos con OpenOffice.org nun computador que non o teña instalado.

Isto é posible grazas ao proxecto OpenOffice.org Portable. Na páxina oficial do [OpenOffice.org Portable](http://portableapps.com/apps/office/openoffice_portable) pódese descargar a última versión polo momento en inglés. Como se expón máis arriba na web de mancomun.org está dispoñible a [versión 2.3](http://www.mancomun.org/uploads/media/OOo_230_portable_galego.zip)  [en galego co corrector ortográfico do galego](http://www.mancomun.org/uploads/media/OOo_230_portable_galego.zip) xa integrado.

Para executalo, non hai máis que descargar o ficheiro, descomprimilo, mover o cartafol a unha chave USB e estará listo para usalo.

### <span id="page-6-0"></span>**Gardar en .doc**

OpenOffice, tal como está configurado nos terminais, non garda documentos no formato de Microsoft Office. O formato que emprega OpenOffice, por defecto, é ODF (Open Document Office).

Para gardar o documento en formato .doc compatible con Microsoft Word 97/2000/XP, na ventá gardar como hai que premer no despregable tipo e elixir a extensión .doc

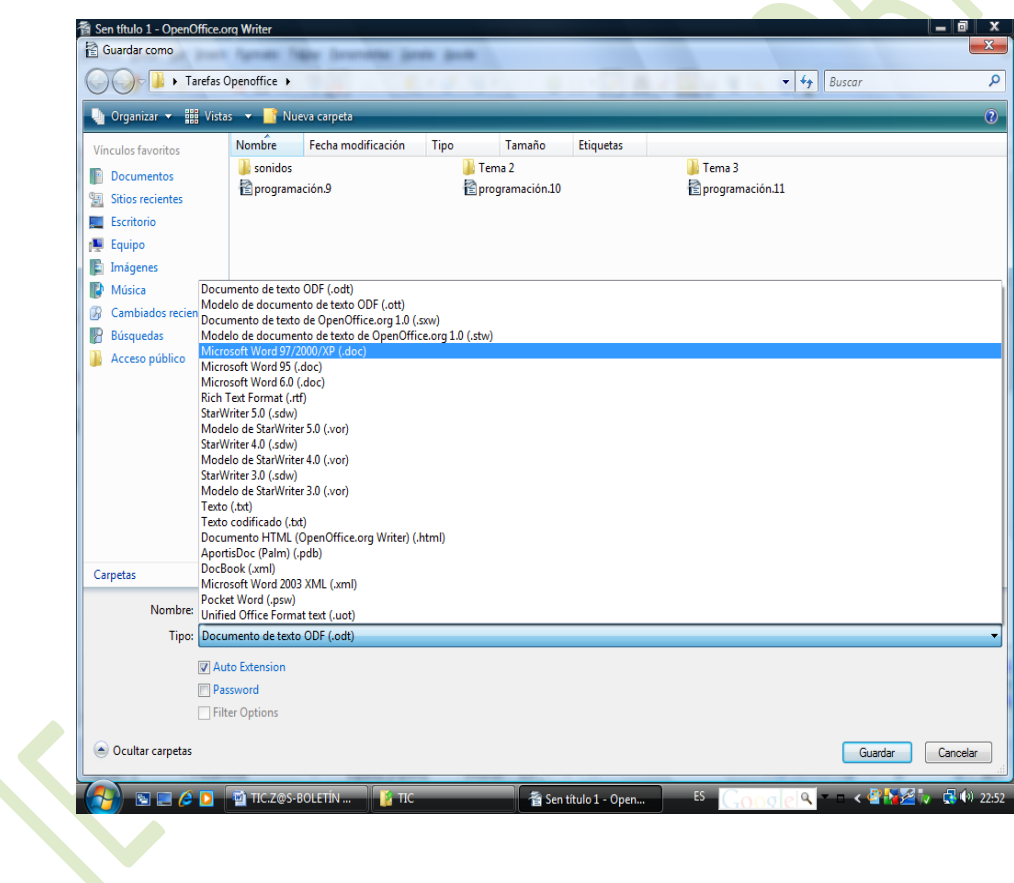